# WINDOWS 10 ZURÜCKSETZEN

# PROBLEMBEHANDLUNG

Sollte Windows nicht richtig laufen, dann prüfen Sie Ihren PC zuerst mit der Windows 10-Problembehandlung – bevor Sie Windows 10 zurücksetzen.

Die Problembehandlung finden Sie in den Einstellungen und (noch) in der Systemsteuerung.

### EINSTELLUNGEN 1

Schritt 1: Starten Sie die Einstellungen > Update und Sicherheit > Problembehandlung

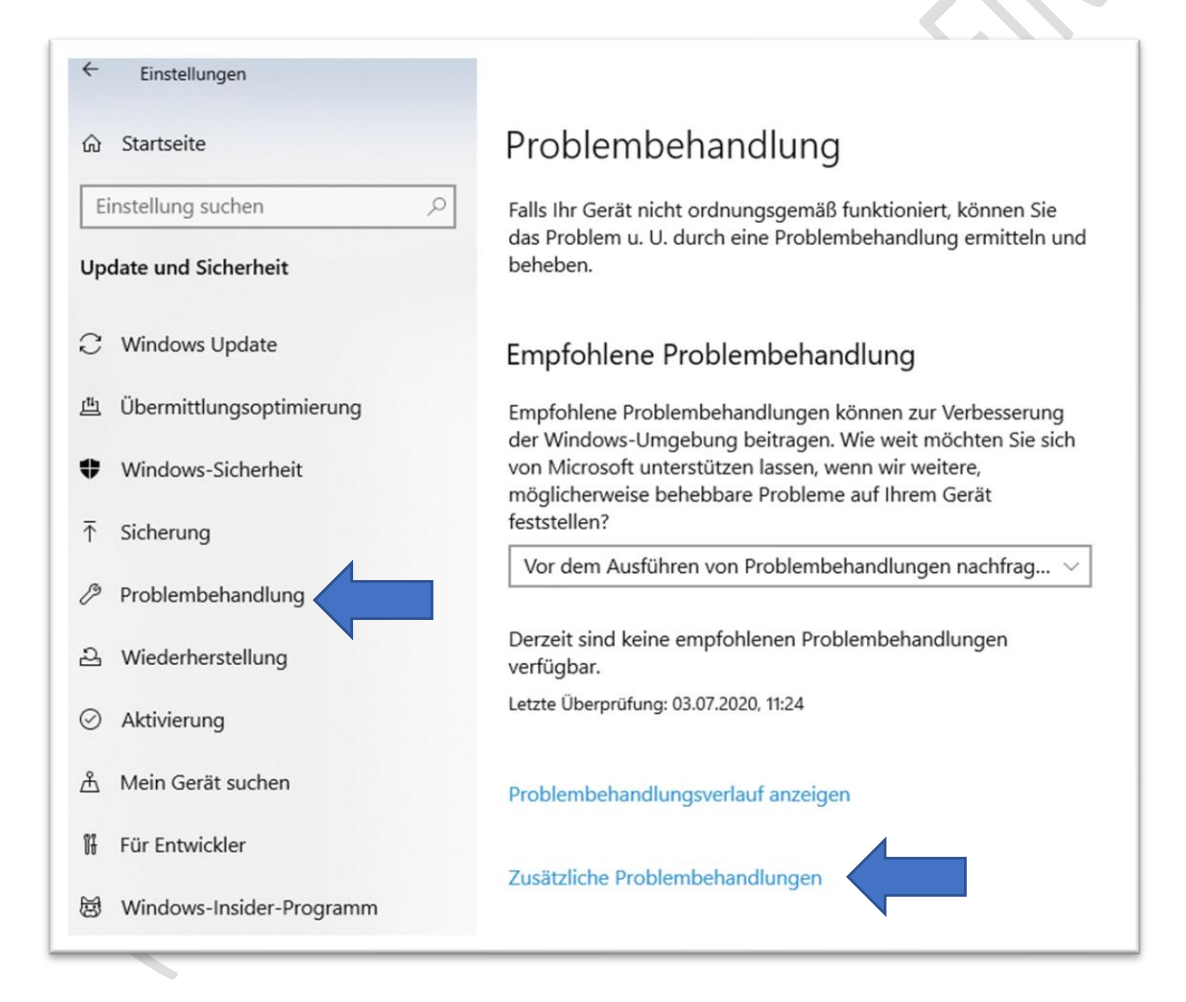

Schritt 2: Klicken Sie auf den Eintrag »Zusätzliche Problembehandlungen«

<sup>1</sup> Die »Einstellungen« finden Sie im Startmenü – Zahnradsymbol oder Sie drücken die Tastenkombination [Windows-Taste] + [ I ]

Schritt 3: Hier finden Sie diverse Einträge, um Probleme zu beheben.

Klicken Sie mit der linken Maustaste auf Ihr Problem und folgen Sie den Anweisungen. Danach führen Sie einen Neustart durch.

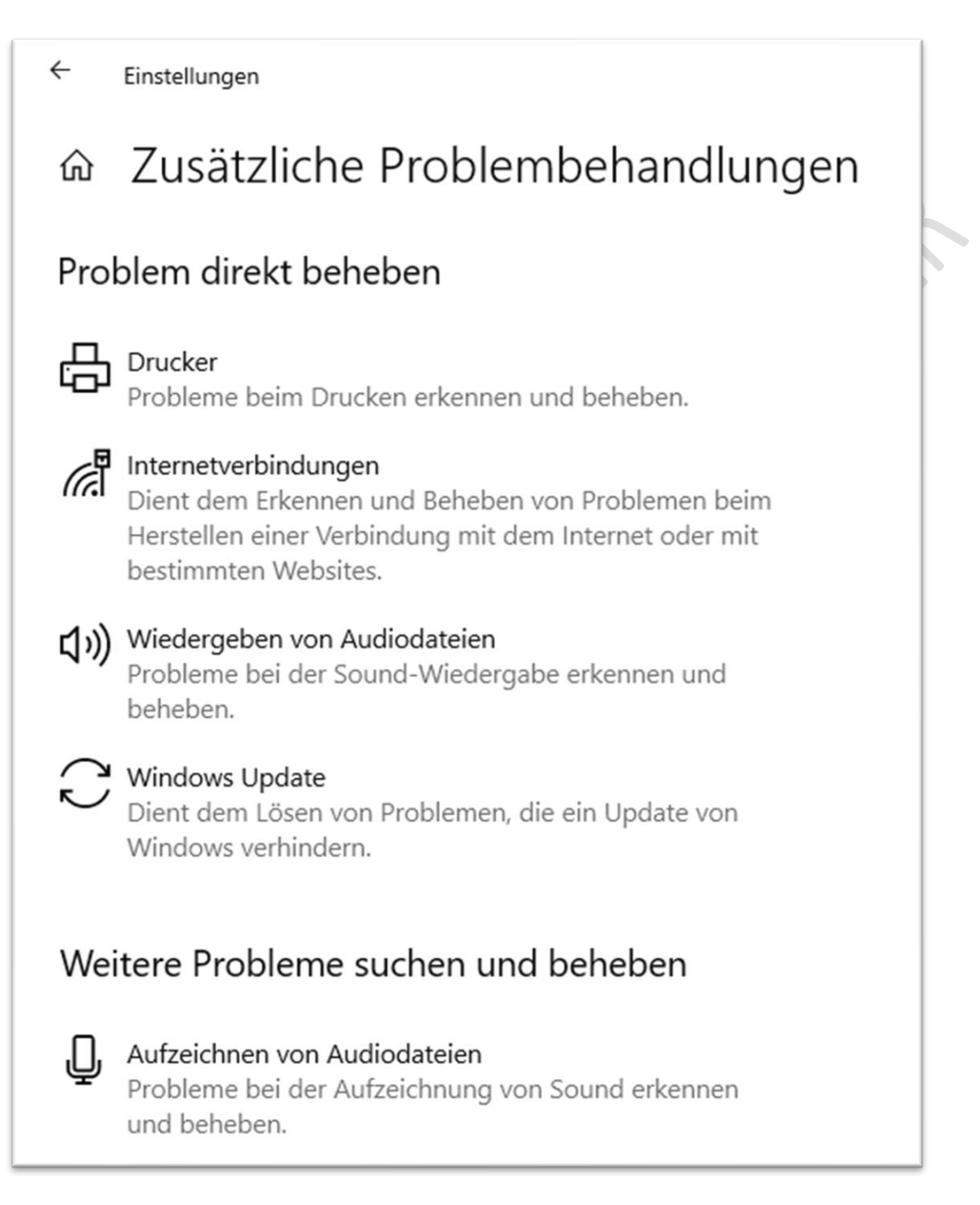

Problem nicht behoben, dann versuchen Sie es noch mit der Systemsteuerung.

# SYSTEMSTEUERUNG

Auch in der Systemsteuerung können Sie versuchen Probleme zu beheben.

Schritt 1: Starten Sie die Systemsteuerung – tippen Sie in das Windows 10-Suchfeld in der Taskleiste ein: **Systemsteuerung:**

Schritt 2: Dann klicken Sie mit der linken Maustaste auf »Systemsteuerung«

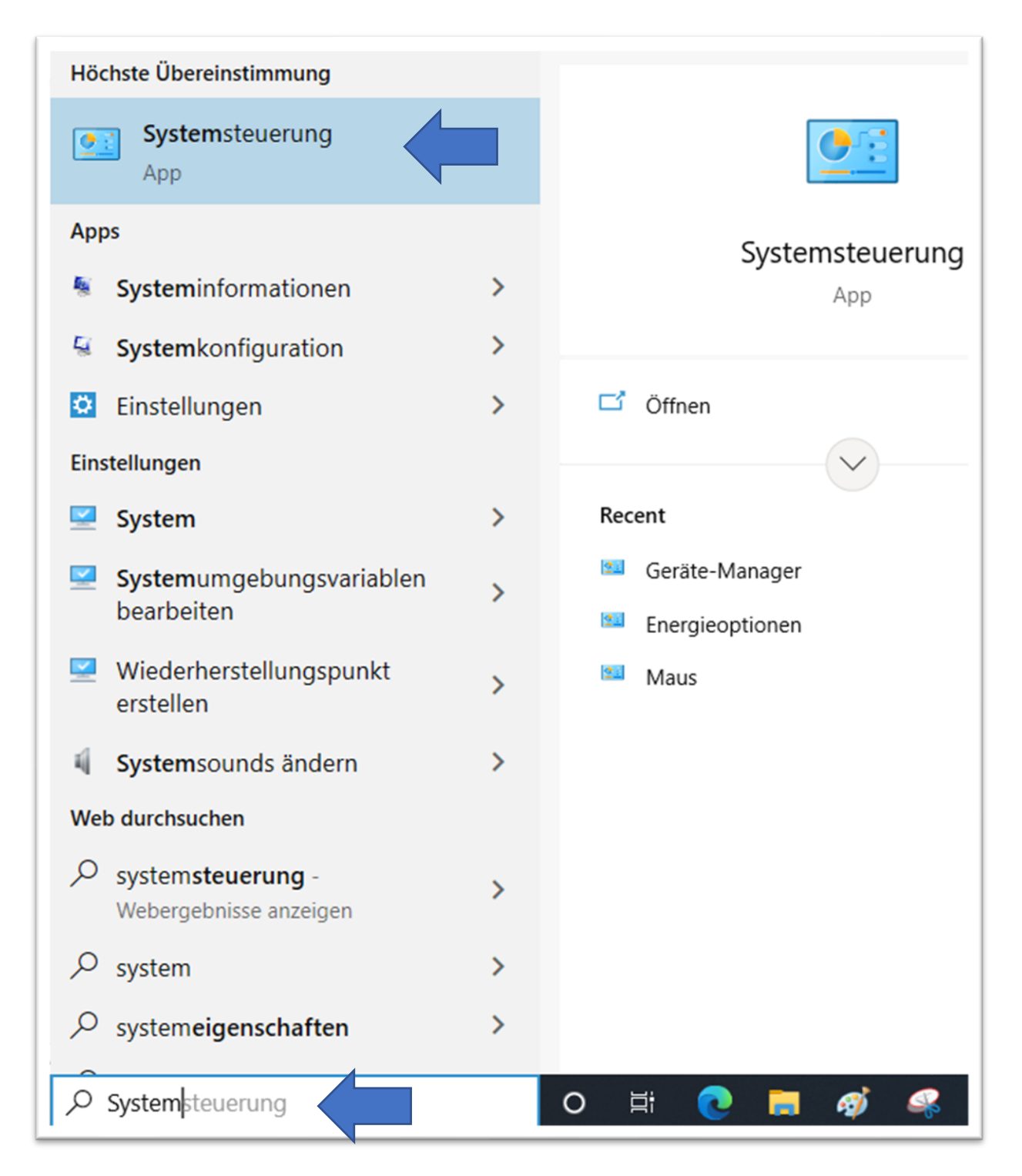

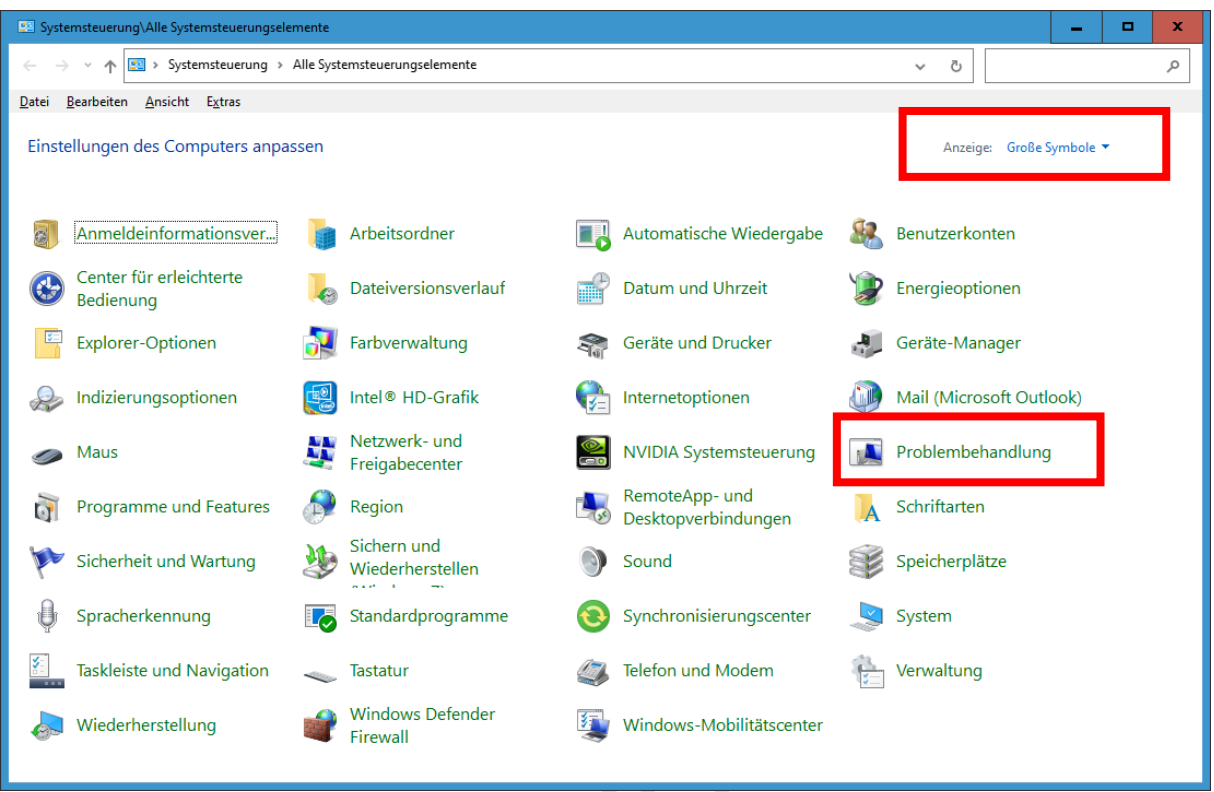

Schritt 3: Stellen Sie die Anzeige auf »Große Symbole«

Schritt 4: Klicken Sie dann mit der linken Maustaste auf »Problembehandlung«

Schritt 5: Im nächsten Fenster klicken Sie auf »Alles anzeigen«

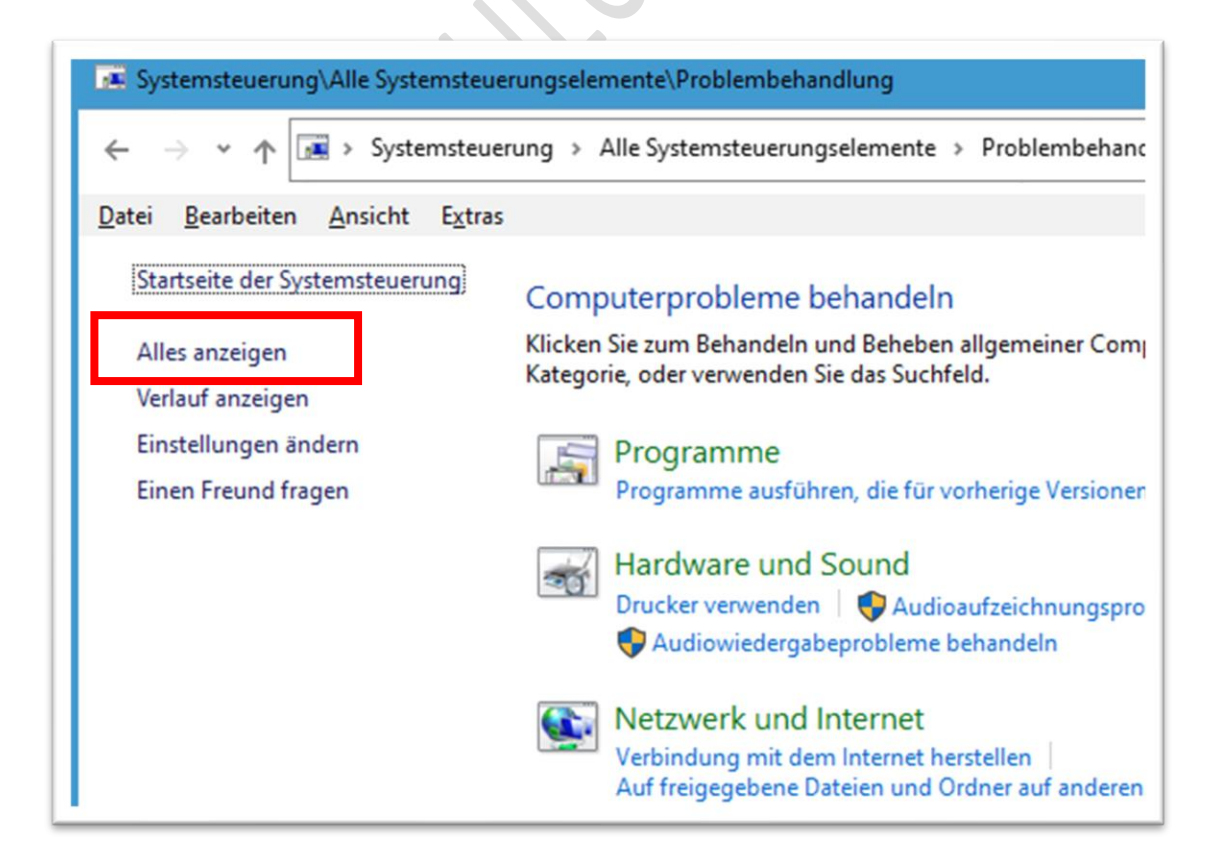

Schritt 5: Sie kommen zu dieser Übersicht:

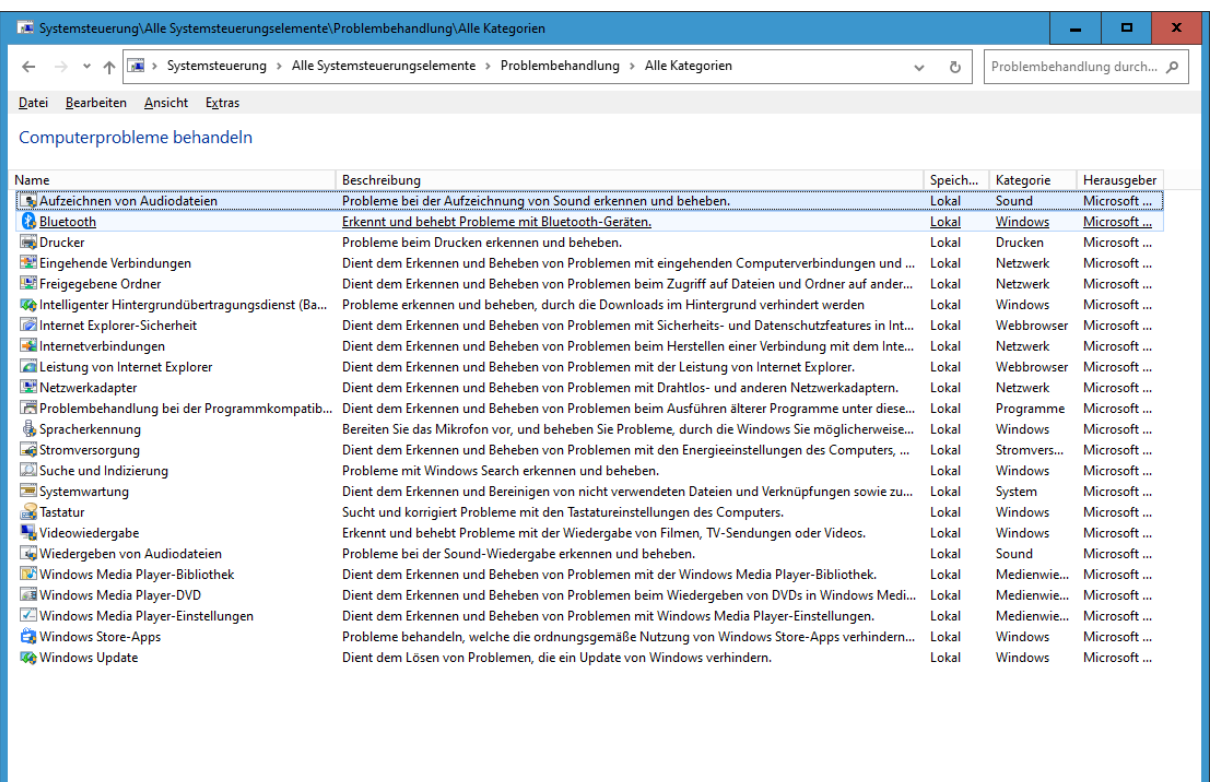

Schritt 6: Klicken Sie mit der »rechten« Maustaste auf Ihr Problem und dann mit der »linken« Maustaste auf »Als Administrator« ausführen». Folgen Sie dann den Anweisungen. Danach führen Sie einen Neustart durch.

Beispiel: Bluetooth

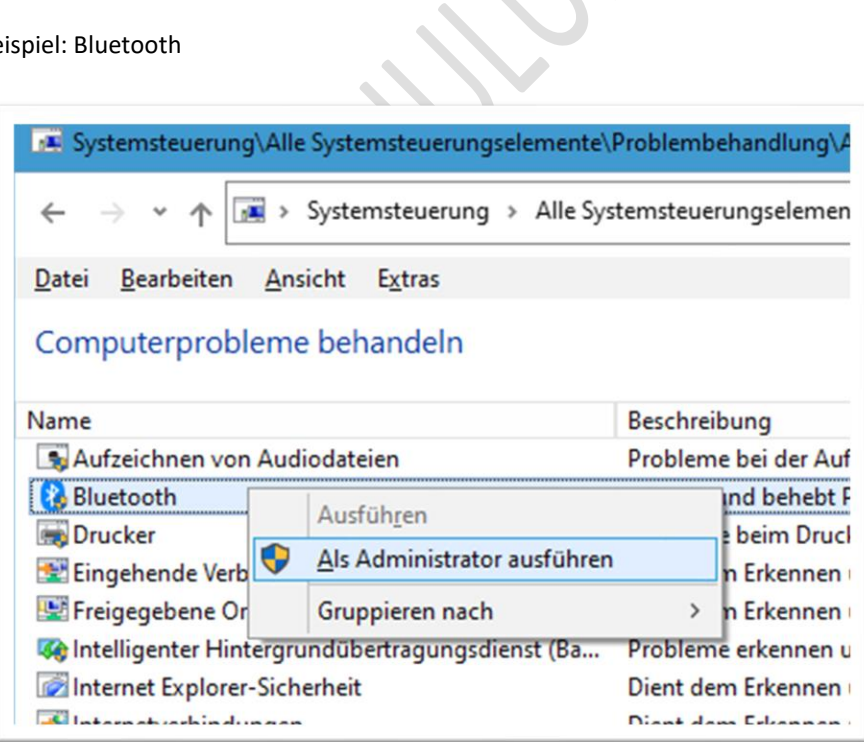

# WINDOWS 10 SICHERN

Sollte Ihr Problem nicht behoben sein, dann ist es unbedingt erforderlich – bevor Sie Windows 10 zurücksetzten – Sicherungen anzulegen.

# DATENSICHERUNG

Kopieren Sie Ihre wertvollen Daten (Dokumente, Bilder, Musik, Videos) auf eine externe Festplatte.

# SYSTEMABBILDSICHERUNG<sup>2</sup>

Sichern Sie auch Ihre komplette Festplatte auf eine andere externe Festplatte.

Siehe:

[Sichern und Wiederherstellen des Computers \(microsoft.com\)](https://support.microsoft.com/de-de/windows/sichern-und-wiederherstellen-des-computers-ac359b36-7015-4694-de9a-c5eac1ce9d9c)

[Erstellen eines Wiederherstellungslaufwerks \(microsoft.com\)](https://support.microsoft.com/de-de/windows/erstellen-eines-wiederherstellungslaufwerks-abb4691b-5324-6d4a-8766-73fab304c246)

[Sichern oder Übertragen Ihrer Daten auf einem Windows-basierten Computer \(microsoft.com\)](https://support.microsoft.com/de-de/topic/sichern-oder-%C3%BCbertragen-ihrer-daten-auf-einem-windows-basierten-computer-bd7e1bcf-15ea-078b-922f-6d6fcca76c7e)

[Sichern und Wiederherstellen in Windows 10 \(microsoft.com\)](https://support.microsoft.com/de-de/windows/sichern-und-wiederherstellen-in-windows-352091d2-bb9d-3ea3-ed18-52ef2b88cbef)

<sup>&</sup>lt;sup>2</sup> Sollten Sie nicht wissen, wie Sie so eine Sicherung anlegen, dann melden Sie sich nochmals.

# WINDOWS 10 ZURÜCKSETZEN

Wenn die Problembehandlung nicht geholfen hat, dann können Sie Ihren PC zurücksetzen.

Man unterscheidet zwischen **Auffrischen** oder **Zurücksetzen** und einer **Inplace Upgrade Reparatur**.

#### AUFFRISCHEN

Die Funktion »Auffrischen« installiert das Betriebssystem neu, persönliche Daten blieben dabei erhalten<sup>3</sup>.

Alle Einstellungen werden auf die Standardwerte zurückgesetzt. Selbst installierte Programme / Apps werden gelöscht.

Bis alles wieder hergestellt wird, dauert es aber eine Zeit. Schneller geht der Vorgang, wenn Sie ein Microsoft-Konto verwenden. Dabei werden alle Einstellungen mit der Cloud abgeglichen und stehen auch nach dem Auffrischen schnell wieder zur Verfügung. Eigene Anwendungen für den Desktop hingegen müssen Sie nach wie vor erneut installieren. 4

Wenn Sie Auffrischen durchführen wollen, dann halten Sie den Windows 10-Installationsdatenträger bereit Dieser Datenträger wird evtl. benötigt. Wenn Sie keine Installationsmedium haben, dann siehe:

[Erstellen eines Installationsmediums für Windows \(microsoft.com\).](https://support.microsoft.com/de-de/windows/erstellen-eines-installationsmediums-f%C3%BCr-windows-99a58364-8c02-206f-aa6f-40c3b507420d)

[Erstellen von Wiederherstellungslaufwerk Windows 10 -](https://www.bing.com/search?q=Erstellen%20von%20Wiederherstellungslaufwerk%20Windows%2010&form=B00032&ocid=SettingsHAQ-BingIA&mkt=de-DE) Bing

## AUFFRISCHEN DURCHFÜHREN

Schritt 1: Starten Sie die »Einstellungen«.

Schritt 2: Klicken Sie auf die Kategorie »Update und Sicherheit«

Schritt 3: Klicken sie in der linken Spalte auf »Wiederherstellung«

Schritt 4: Klicken Sie im Abschnitt »Diesen PC zurücksetzen« auf »Los geht's«

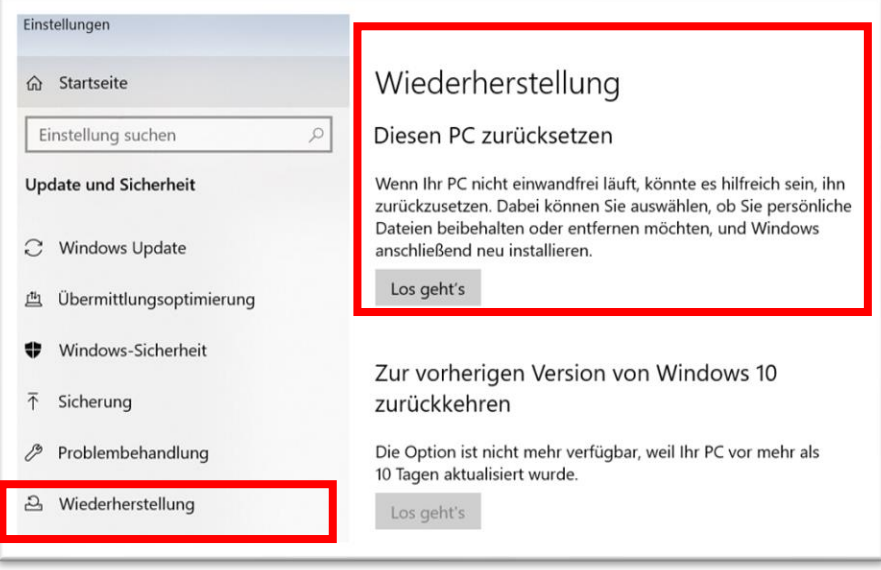

Schritt 5: Es öffnet sich das Fenster »Optionen auswählen«

<sup>&</sup>lt;sup>3</sup> Trotzdem sollten Sie vorher Ihre Daten auf eine externe Festplatte sichern.

<sup>4</sup> Wolfram Gieseke, Windows 10, Das Kompendium, Ausgabe 2021, Seite 996

Klicken Sie hier unbedingt auf den Eintrag: »Eigene Daten beibehalten«

Diese Option entfernt eigene Apps / Programme, behält persönliche Daten jedoch bei.

Danach bietet Ihnen der Auffrischungsassistent die Wahl »Cloud-Download« oder »Lokale Neuinstallation«.

Folgen Sie den Anweisungen.

# CLOUD-DOWNLOAD

Beim Cloud-Download werden die neuesten Windows-Dateien aus dem Internet geladen – Sie erhalten somit ein aktuelles Windows 10. Dieser Vorgang kann etwas dauern – es kommt auf die Internetverbindung an. Mit einer Ethernet-Verbindung können Sie den Vorgang beschleunigen. WLAN dauert länger.

#### LOKALE NEUINSTALLATION

Bei dieser Installationsart verwendet Windows 10 Dateien, die auf dem PC bereits vorhanden sind. Oft sind diese Dateien aber nicht mehr aktuell. Der Vorgang läuft zwar schneller ab, anschließend müssen Sie noch diverse Updates installieren.

# ZURÜCKSETZEN

Siehe Schritt 5: Sie müssen auf »Alles entfernen« klicken.

Folgen Sie den Anweisungen.

Die Funktion »Zurücksetzen« setzt Windows 10 auf die Werkseinstellungen zurück.

Eigene Daten und selbst installierte Programme / Apps werden gelöscht.

Siehe auch:

[Unterschied Cloud Download Lokale Neuinstallation und Inplace Upgrade Windows 10 Deskmodder Wiki](https://www.deskmodder.de/wiki/index.php?title=Unterschied_Cloud_Download_Lokale_Neuinstallation_und_Inplace_Upgrade_Windows_10)

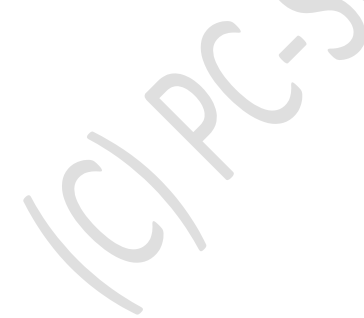

# INPLACE UPGRADE REPARATUR

Windows 10 bietet neben den normalen Reparaturfunktionen,<sup>5</sup> über die man Probleme lösen kann, auch eine spezielle Methode. Diese nennt sich »Inplace Upgrade Reparatur«.

## WAS IST FINE INPLACE UPGRADE REPARATUR?

- ➢ Über eine aktuelle Windows-Installation wird ein neues Windows installiert, also ein Inplace-Upgrade.
- ➢ Dabei werden Systemdateien und Teile der Registry überschrieben.
- ➢ Auf diesem Wege werden Fehler, die beispielsweise bei defekten Systemdateien auftreten, einfach behoben.
- ➢ Persönliche Dateien und Programme bleiben dem Nutzer erhalten.
- ➢ Dennoch sollten Sie aus Sicherheitsgründen vor dem Inplace-Upgrade Ihre Daten / System sichern.
- ➢ **Wichtig!** Sie benötigen ein Windows 10 Image. Wenn Sie bereits einen Windows-Installationsdatenträger, wie eine DVD oder einen bootfähigen USB-Stick besitzen, können Sie auch diesen verwenden. 6

#### LITERATUR / ANLEITUNGEN

#### **Windows-Handbuch I390**:

Mit einem Inplace-Upgrade Windows schnell reparieren

Reparieren statt neu installieren: So bekommen Sie Ihr Windows ohne Neuinstallation wieder zum Laufen Aus dem Inhalt:

Gute Gründe für eine Inplace-Upgrade-Installation I 390/2

Schritt 1: So bereiten Sie Ihr System auf die Inplace-Upgrade-Installation vor I 390/3

Schritt 2: DVD und **Lizenzschlüssel** bereitlegen I 390/3

Schritt 3: Führen Sie die Inplace-Upgrade-Installation aus I 390/4

Anmerkung: Die Anleitung gilt für Windows 8.1 / 8 / 7 – sinngemäß auch für Windows 10.

## **Wolfram Gieseke**

Windows 10 Pannenhilfe XL, Das Praxisbuch, Seite 91

#### **Günter Born**

Windows 10, Power-Tipps, Das Praxisbuch, 49, 100, 176

## **Internet**:

[Windows 10 Inplace Upgrade](https://www.rz.uni-kiel.de/de/tipps/win7eol/windows-10-inplace-upgrade) — Rechenzentrum (uni-kiel.de)

[Windows 10 mit Inplace-Upgrade reparieren: So geht's -](https://praxistipps.chip.de/windows-10-mit-inplace-upgrade-reparieren-so-gehts_127476) CHIP

[Inplace Upgrade Windows 10 schnell reparieren Deskmodder Wiki](https://www.deskmodder.de/wiki/index.php?title=Inplace_Upgrade_Windows_10_schnell_reparieren)

[Inplace Upgrade durchführen \(Windows "überinstallieren"\) –](https://www.giga.de/downloads/windows-10/tipps/inplace-upgrade-durchfuehren-windows-ueberinstallieren-so-gehts/) so geht's (giga.de)

[Windows 10 reparieren wiederherstellen mit DISM Inplace Upgrade und vielen weiteren Varianten](https://www.deskmodder.de/wiki/index.php/Windows_10_reparieren_wiederherstellen_mit_DISM_Inplace_Upgrade_und_vielen_weiteren_Varianten)  [Deskmodder Wiki](https://www.deskmodder.de/wiki/index.php/Windows_10_reparieren_wiederherstellen_mit_DISM_Inplace_Upgrade_und_vielen_weiteren_Varianten)

 $5$  ab Windows 10 2004

<sup>6</sup> [Windows 10 mit Inplace-Upgrade reparieren: So geht's -](https://praxistipps.chip.de/windows-10-mit-inplace-upgrade-reparieren-so-gehts_127476) CHIP

# HAFTUNG

# KEINE HAFTUNG FÜR INHALTE

Dieses Dokument wurde mit größter Sorgfalt erstellt. Für die Richtigkeit, Vollständigkeit und Aktualität der Inhalte kann ich jedoch keine Gewähr übernehmen. Für die Artikel, Kommentare, Antworten oder sonstige Beiträge in diesem Dokument ist jegliche Haftung ausgeschlossen. Ich übernehme somit keinerlei Gewähr für die Aktualität, Korrektheit, Vollständigkeit oder Qualität der bereitgestellten Informationen. Haftungsansprüche gegen den Autor, die sich auf Schäden materieller oder ideeller Art beziehen, welche durch die Nutzung oder Nichtnutzung der dargebotenen Informationen bzw. durch die Nutzung fehlerhafter und unvollständiger Informationen verursacht wurden, sind ausgeschlossen. Jegliche Haftung ist ausgeschlossen.

## KEINE HAFTUNG FÜR LINKS

Dieses Dokument kann Links zu externen Webseiten Dritter enthalten, auf deren Inhalte ich keinen Einfluss habe. Für die Inhalte der verlinkten Seiten ist stets der jeweilige Anbieter oder Betreiber der Seiten verantwortlich. Wenn Sie Links benutzen, verlassen Sie dieses Dokument. Ich übernehme keine Garantie für die Richtigkeit, Genauigkeit, Zuverlässigkeit und Vollständigkeit von Informationen auf Websites, auf die über Links verwiesen wurde und lehne ausdrücklich jegliche Haftung für darin enthaltene Fehler oder Auslassungen oder Darstellungen ab. Ein Hyperlink auf eine andere Website ist lediglich als Information oder Hilfe zu verstehen und impliziert nicht, dass ich die Website oder die Produkte oder Dienstleistungen, die dort beschrieben werden, billige oder für richtig befinde oder geprüft habe.

© Josef Schreiner, 14.09.2021